### मेरी तरफ सेशिक्षक साथियों के शिए छोटा सा प्रयास

### विशेष नोट::---- इस प्रोग्राम का उपयोग करने से पहले निर्देश जरूर जरूर पढ़े।

## विशेष ध्यान देने योग्य बाते ---

 $\overline{U}$ PDATE ON 27/7/2023 अोग्राम निर्माणकर्ता

# **अध्यापक L-1 , राजकीय उच्च मा.विद्यालय डसाणा खुर्द(मौलासर) नागौर स्थाई पता :- कोललया , तह. - डीडिाना , जजला - नागौर** https://youtube.com/c/आपणी सरकारी स्कूल डसाणा खुदे

इस प्रोग्राम का उपयोग करने से पहले HOW TO USE MILK SHEET और HOW TO USE MDM SHEETS में दिए गये निर्देश पहले अच्छी तरह पढ़ कर बाद में निर्देशानुसार सेल्स में DATA FEED करे।जिससे आपको परिणाम सही मिले।अनावश्यक रूप से किसी भी SHEET में छेड़खानी नहीं करे |

#### पोषाहार से सम्बंधित तैयार किये जाने वाले सभी प्रकार के प्रपत्र के एक्सेल शीट के संबंध में जानकारी

1.सर्व प्रथम आप मास्टर शीट पर जो सफ़ेद कलर की जो सेल है , उसमे आवश्यकतानुसार डाटा एंट्री फिल करे I सामान्य जानकारी के साथ नामांकन व अन्य भौतिक प्रगति रिपोर्ट और कुक कम हेल्पर की डिटेल फिल करे I कन्वर्जन राशि भी फिल करें Iद्ग्ध पाउडर एवं MDM शेष/व्यय रिपोर्ट उसकी एंट्री अनलॉक सफेद कलर के सेल में करें।

2.दूसरी नंबर पर जो शीट है प्रारंभिक शेष - इसमे आप पिछले माह का अंतिम शेष बचा हुआ है , वह चालू माह का प्रारंभिक शेष है , उसकी एंटी अनलॉक सेल में करें I

3.तीसरे नंबर पर शीट DAILY.ATTED Diary है , इसके अन्तरगत बाकि सब ऑटो जनरेट है केवल नामांकित व लाभान्वित विदयार्थियों की सूचना भरनी है , दिनांक और वार सब स्वतः आ जायेंगे I

4.बाद में प्राथमिक कक्षा और उच्च प्राथमिक कक्षा की अलग अलग बैलेंस शीट है I इस शीट में सभी एंट्रिया स्वतः आयेगी I केवल पोषाहार सप्लायर व अन्यत्र से प्राप्त खादयान्न की जानकारी जरुरत होने पर फिल करनी है।

5.बाकि शेष शीट्स केवल रिपोर्ट्स है , जो स्वतः तैयार होगी , उक्त डाक आगे ऑफिस में भेजने व कार्यालय में संधारण करने में काम आयेगी I

6.स्टॉक रन्जस्टर SHEET मेंCOULAM N0 F सेQ की ROW NO 8 , 46 मेंमाह के OPENING मेंअनुमाननत खचाkg मेंभर र्देमाह का स्टॉक अपने आप CALCULATE कर लेगा कॉलम P मेंजिस दिन फ्रूट दिया जाता है उस तारीख के सामने फ़ूटकी मात्रा kg में लिख दे प्राथमिक और उच्च प्राथमिक दोनो में l इसके आधार पर बिल वाउचर शीट तैयार होगी जिससे आप बिल की अनुमानित राशि देख कर आपको अपनी CASH बुक लिखने में मदद मिल जाएगी l

7.UC MDM MILK शीट अपने आप तैयार हो जाएगी जिसमे सफ़ेद कलर के कुछ अनलॉक SELL में आपको डाटा फीड करना है और और बाद में आप इसका उपर कोने में FILE TAB पर CLICK कर उसमे PRINT पर CLICK कर प्रिंट निकाल कर सील साइन कर मासिक उपयोगिता प्रमाण पत्र के रूप में उपयोग ले सकते है| इसी के डाटा के आधार पर अगले माह की sheet तैयार करते समय मास्टर डाटा sheet में ROW42 TO 47 में डाटा फ़ीड कर सकते है l

8.अंत में BILL VOUCHAR ESTIMATED SHEET से बिल VOUCHAR अनुमानित बने हुए है जिसमें आप अपनी आवश्यकता अनुसार LIGHT GREEN UNLOCK CELLमें संसोधन कर तैयार कर सकते है इस शीट के राशन वाउचर ,सब्जी फ्रूट ,मानदेय वाउचर के कॉलम में आप संसोधन कर CONTROL+P कर अपनी आवश्यकता के पेज का प्रिन्टले सकते है l प्रिंट ले कर अपना रिकॉर्ड MAINTAIN कर सकते है लेकिन अनावश्यक CELL ME छेड़खानी नहीं करनी हैं l नहीं तो आपके डाटा MISMATCH हो सकते है l

वैसे इस शीट को बड़ी सावधानी से बनाई गई है। फिर भी त्रुटि के लिए निर्माणकर्ता ज़िमेदार नहीं होगा I अतः डाक के अंतिम रूप से तैयार होने पर अपने स्तर पर एक बार जरुर चेक कर लेवे।

माह के अंत में इस प्रोग्राम को उसी माह के नाम से SAVE AS SLSX के रूप में अपने सिस्टम्सMDM का फोल्डर बना कर माह के नाम से SHEET SAVE कर ले MEAN PROGRAMME SOFTWARE को आगे के माह में कुछ पूर्ति कर हर माह में उपयोग कर सकते है

**मुख्यमंत्री बाल र्ग् ु ध गोपाल योजना**

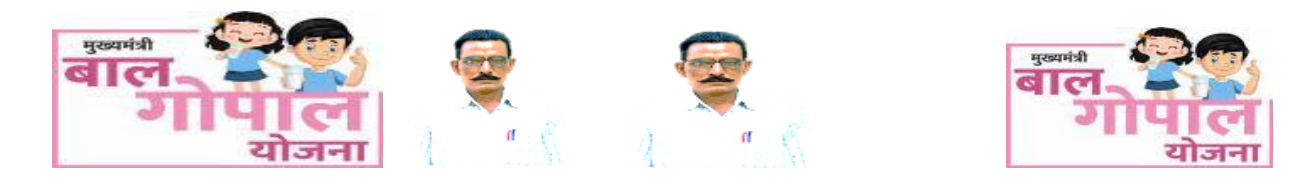

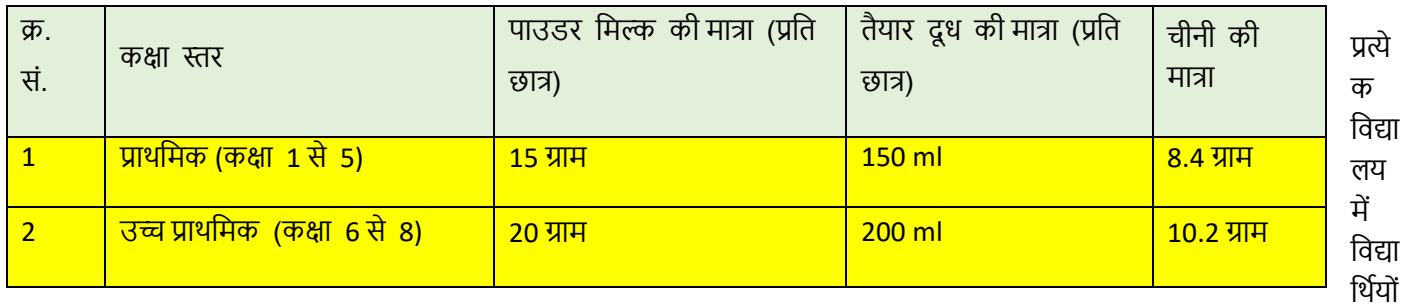

को माह में प्रति दिन दूध उपलब्ध 'करवाया जायेगा:-

1.स्टॉक एंट्री शीट में प्रारंभिक स्टॉक की एंट्री LIGHT GREEN UNLOCK CELL ही करें |

2. MILK DAILY STOCK REGISTER शीट में नामांकन एवं अटेंडेंस की जिस दिन दुग्ध वितरण किया उसी दिनांक को जितने विद्यार्थियों ने द्ध पिया उस दिनांक को उतने ही विदयार्थि की कक्षावार संख्या की प्रविष्ठी करे |एवं दुग्ध पाउडर और चीनी की सप्लायर्स से या खरीदी गई की मात्र जिस दिन मिला या खरीदी उस दिन में UNLOCKCELLप्रविष्ठी करे l इस SHEET में कॉलम दुग्ध के लिए गत शेष के लिए W.X.सप्लायर्स से प्राप्त के लिए Z.AA.माह के शेष द्ग्ध के लिए AE.AF.और चीनी के लिए गत शेष चीनी के लिए AH.AI.सप्लायर्स से प्राप्त /खरीद चीनी के लिए AK.AL.माह के शेष चीनी के लिए AP.AQ कॉलम HIDE किये हुए है इनको UNHIDE तभी करे जब आपको दुग्ध और चीनी का DATA कक्षा वर्ग अनुसार बाँटना है जेसे 1 से 5 और 6 से 8 इस के लिए SHEET का पासवर्ड MILK2023 है इस का प्रिंट CONTROLL+P कर ले सकते है प्रिंट से पहले जो CELL UNHIDE किये उनको पुन पहले HIDE कर फिर प्रिंट ले इस को आप द्ग्ध रजिस्टर संधारण के रूप में उपयोग कर सकते है l

3.िेष MILK DAILY STOCK REGISTER ऑटो GENRATE हो जाएगी |

# इन शीटस को बड़ी सावधानी से बनाई गई है। फिर भी त्रूटि के लिए निर्माणकर्ता ज़िमेदार नहीं होगा अतः डाक के **अींनतम रूप सेतैयार होनेपर अपनेस्तर पर एक बार जरुर चेक कर लेिेI**

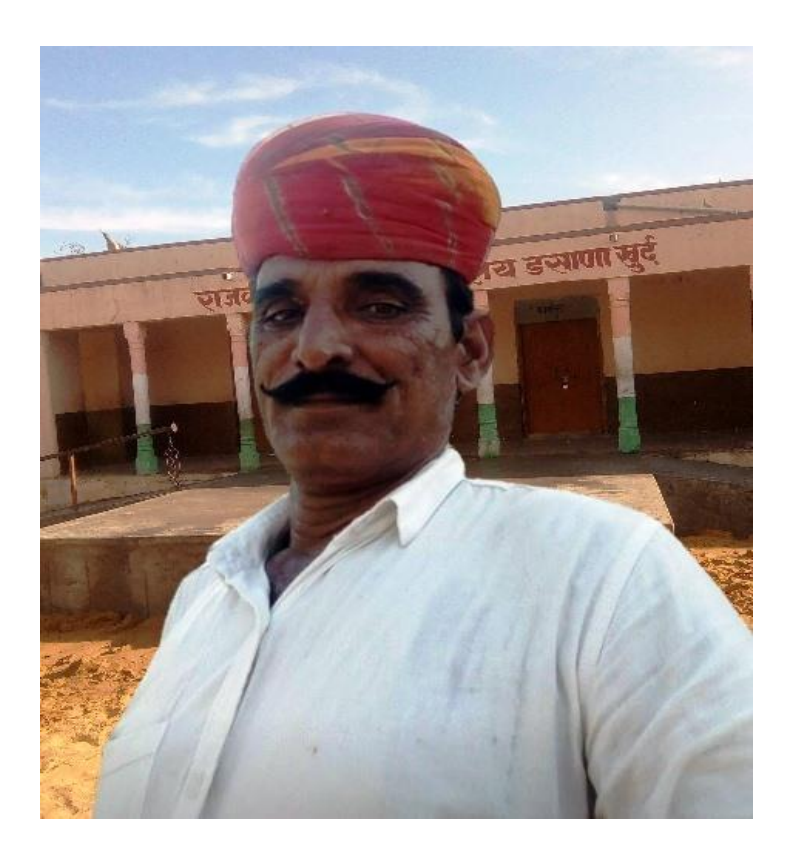

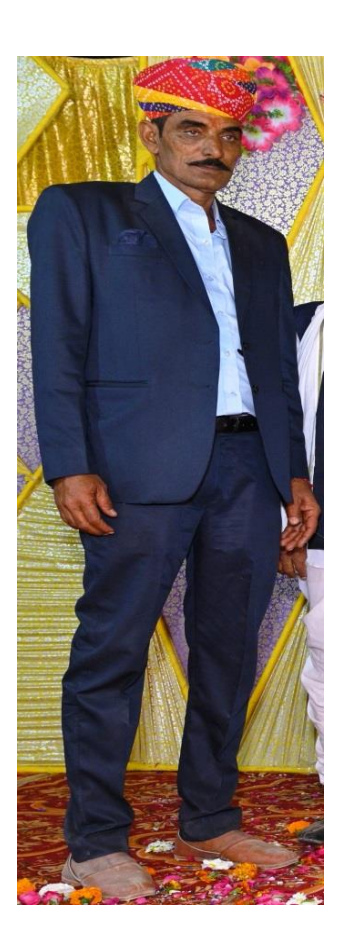